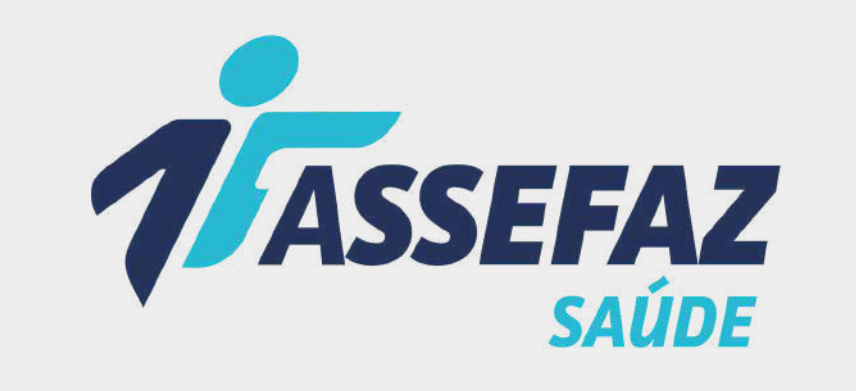

# CARTILHA DE ADESÃO

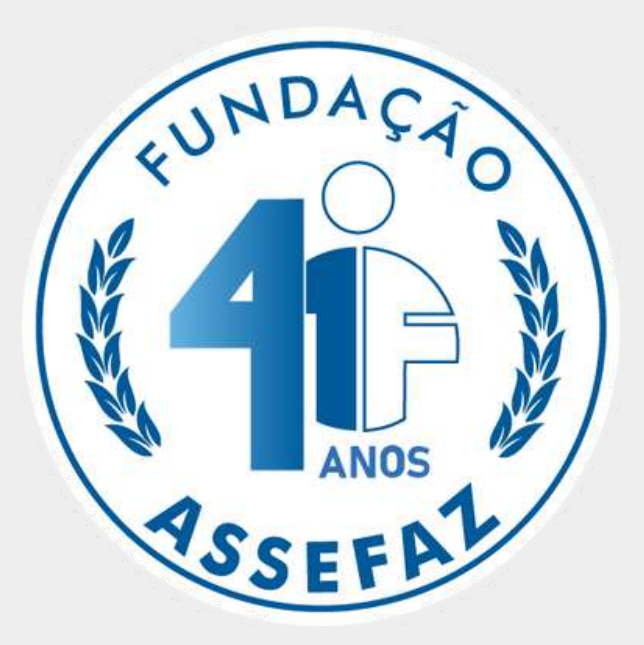

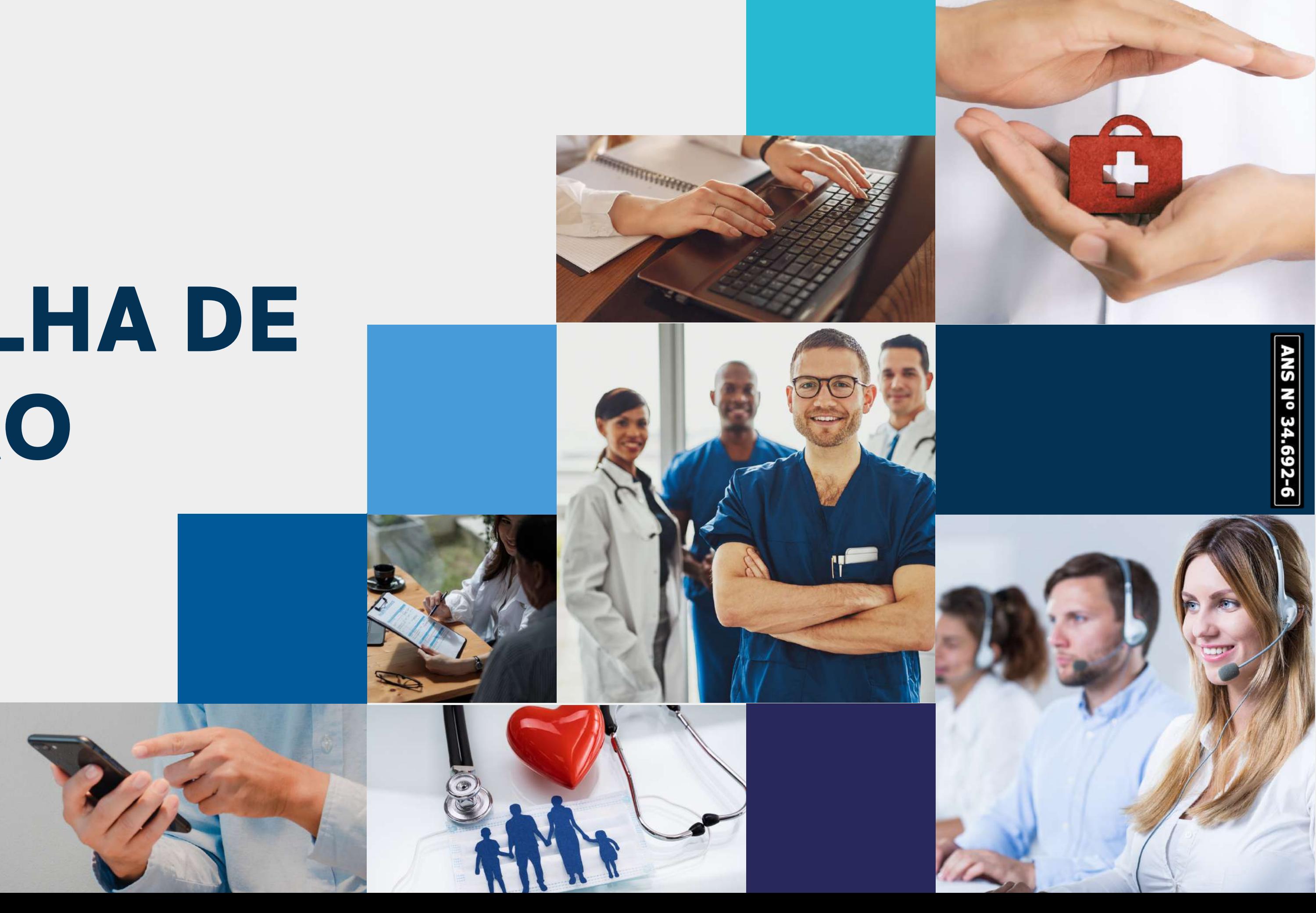

# **Receba as boas-vindas da Assefaz!**

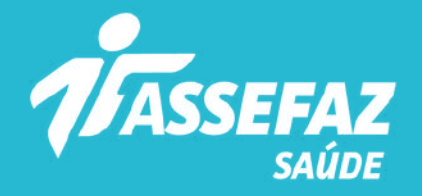

A Fundação Assefaz coloca à disposição de servidores públicos federais e seus familiares os melhores planos de saúde do mercado.

Nossos planos têm nomes de pedras preciosas, porque sua saúde é valiosa para nós!

Fazer sua adesão é muito fácil. Basta seguir as orientações desta cartilha e desfrutar de todos os nossos benefícios.

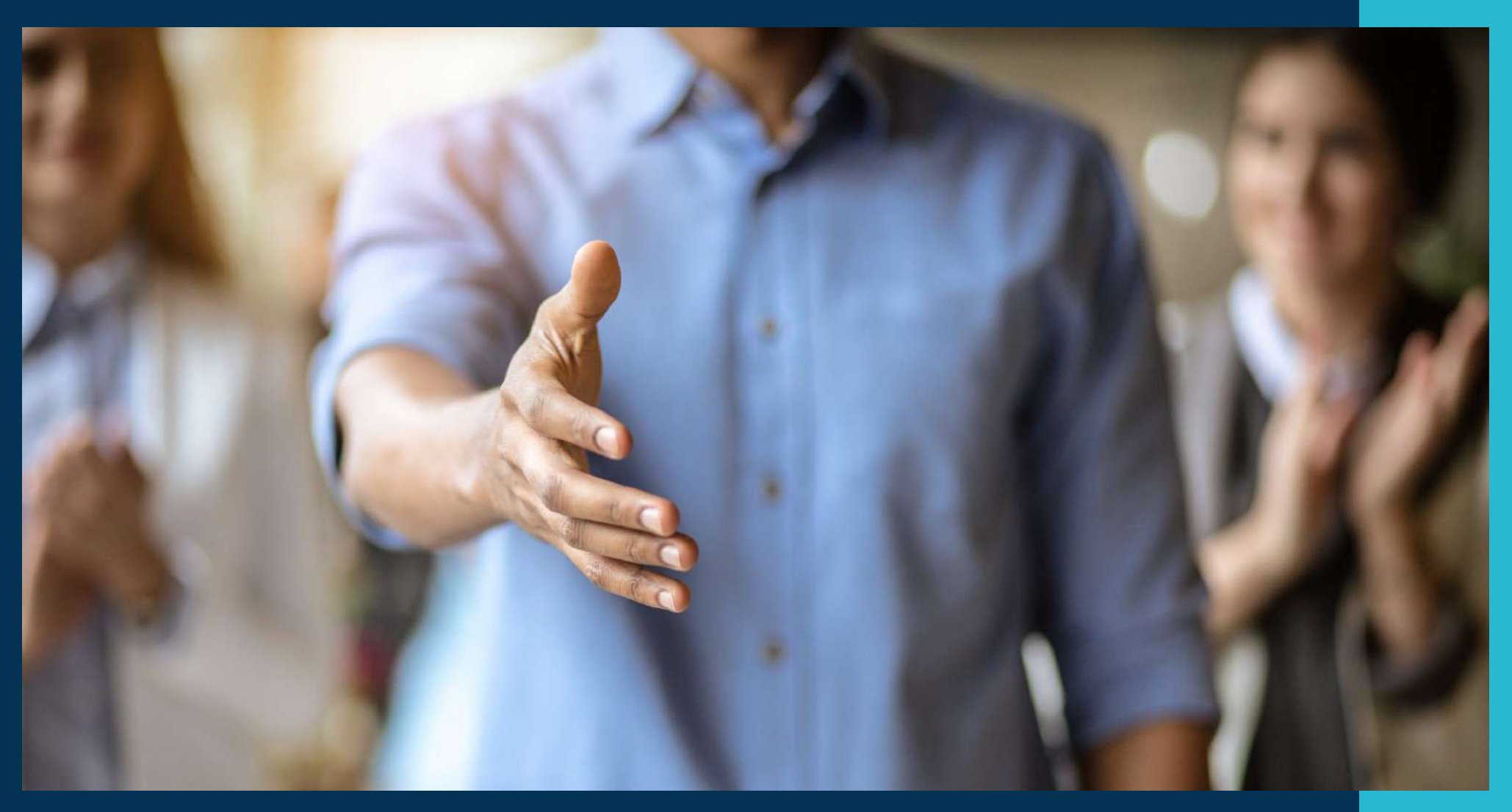

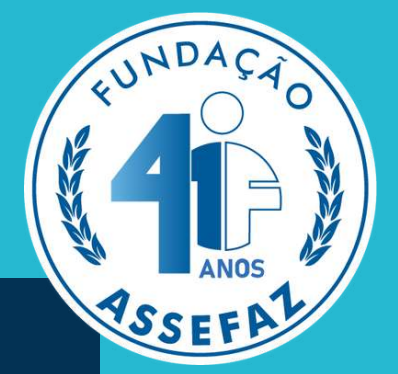

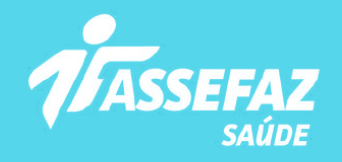

# **ORIENTAÇÕES PARA PREENCHER SUA SOLICITAÇÃO DE ADESÃO**

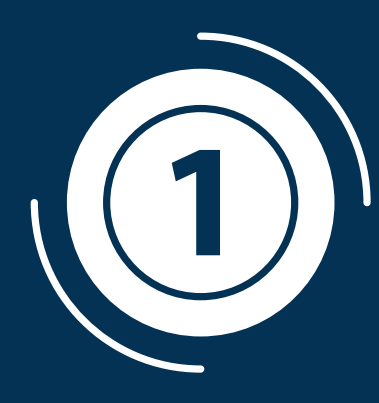

Para o primeiro acesso, será necessário criar uma conta, visto que todo o preenchimento é realizado em ambiente seguro. Para isso, acesse o link [www.assefaz.org.br/preInscricao/](http://www.assefaz.org.br/preInscricao/) e clique em "Cadastre-se" :

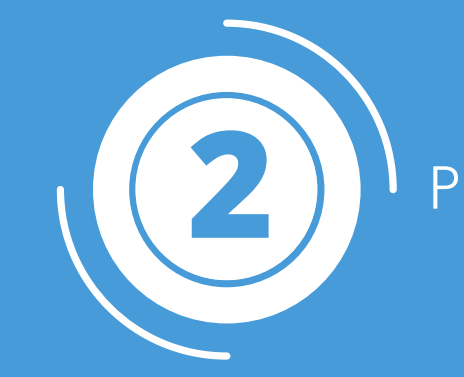

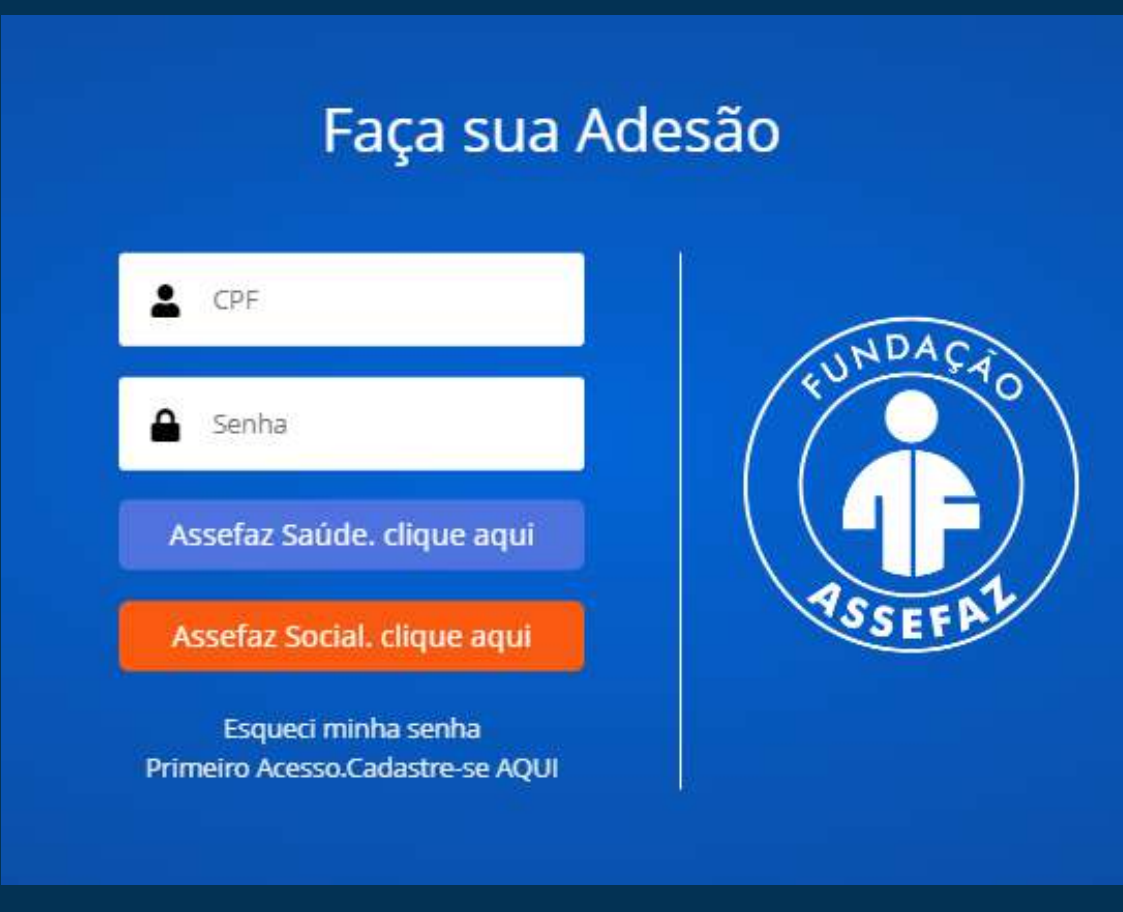

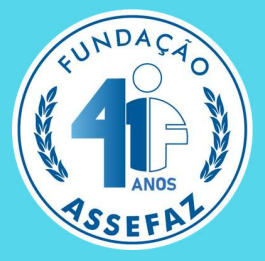

# 2 Preencha todos os campos e selecione "Criar conta":

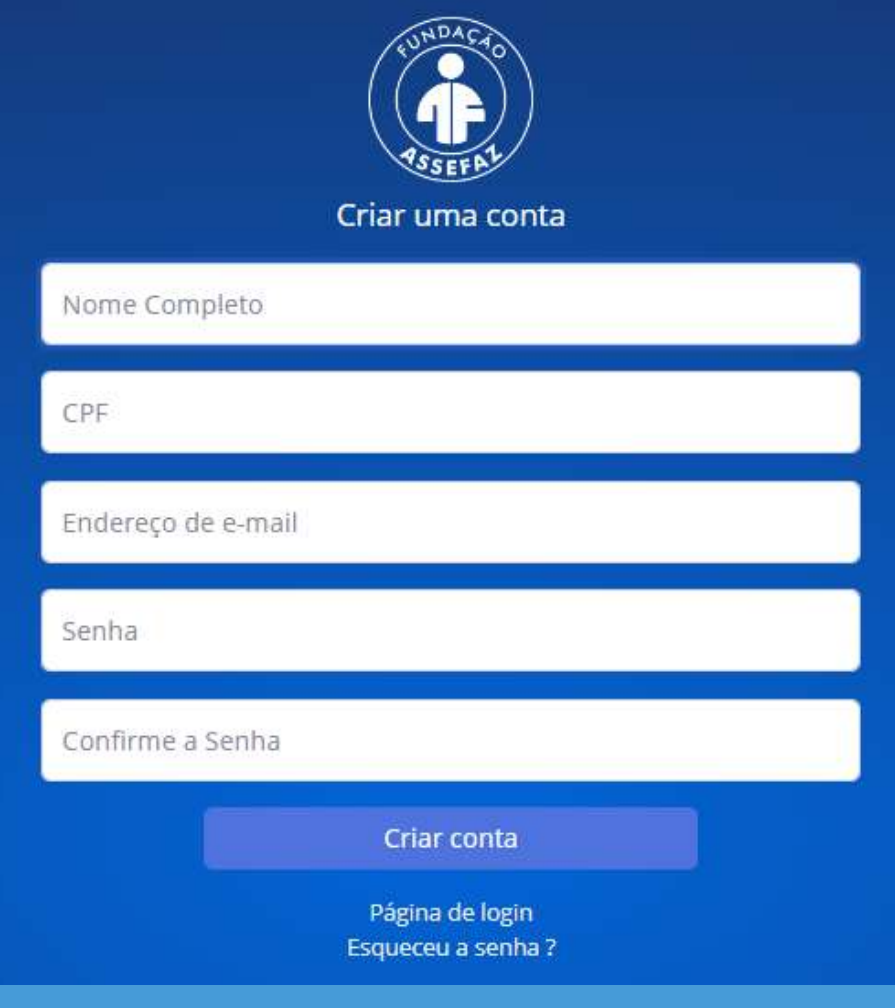

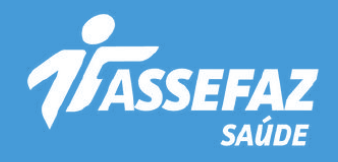

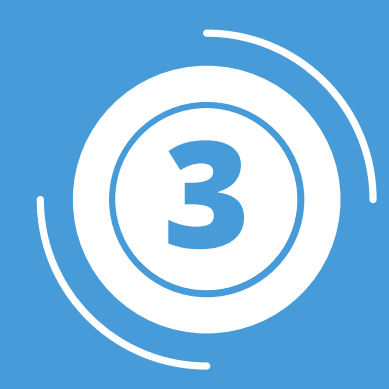

# Efetue seu login com a senha criada e clique em "Nova solicitação":

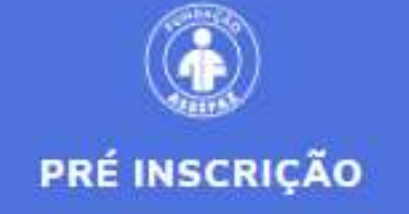

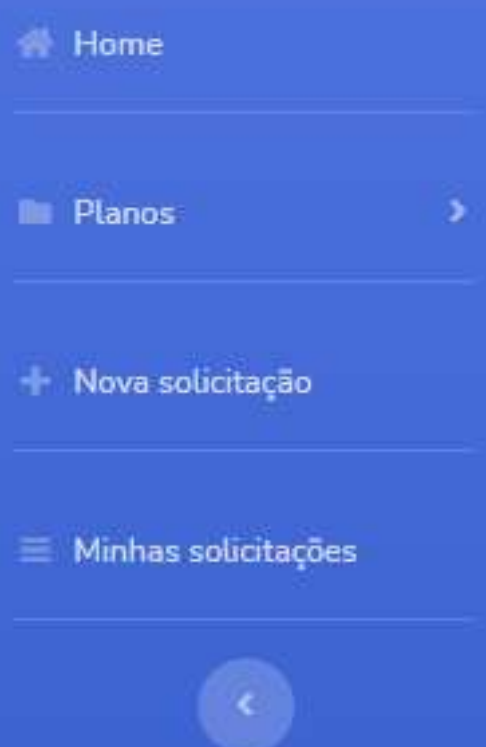

Seja bem vindo(a)

## Bem Vindo ao sistema de Pré Inscrição da Fundação Assefaz!

O menu está posicionado ao lado esquerdo da tela, onde constam todas a No canto superior direito da tela, temos os botões de Alterar Senha e Sair Para realizar uma Nova Adesão ao Plano de Saúde da Assefaz, no menu à Para se tornar um beneficiário da Assefaz, é necessário preencher e aprese **SOCIAL** 

Caso haja interesse na contratação apenas do serviço social, incluindo os

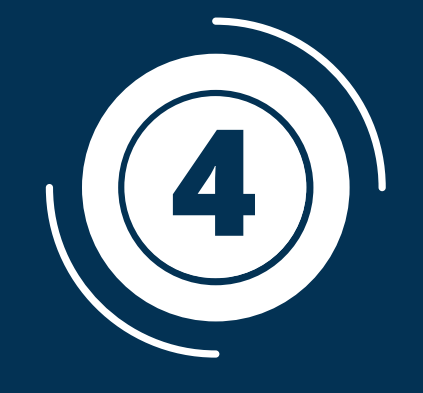

az.

# características da Operadora

efaz foi instituída em 28/9/1984, como pessoa jurídica de direito privado, sem fins vos, de fins assistenciais, beneficentes e filantrópicos, sob a modalidade jurídica de ção, inscrita no CNPJ/MF n.º 00.628.107/0001-89 e registrada na Agência Nacional Suplementar - ANS sob o n.º 34.692-6 como operadora de plano de saúde na idade de autogestão, estabelecida no Setor Comercial Sul, na quadra 4, bloco A, lo difício Assefaz, CEP 70304-908, Brasília/DF.

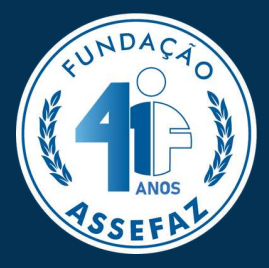

# Leia atentamente todos os itens do "Termo e Condições da Fundação Assefaz":

# Termos e Condições para a Contração do Plano de Saúde da Fundação Assefaz

# condições gerais da pré-inscrição

ermo apresenta uma síntese das condições para contratação dos planos de saúde ibilizados pela Fundação Assistencial dos Servidores do Ministério da Fazenda -

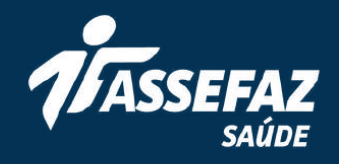

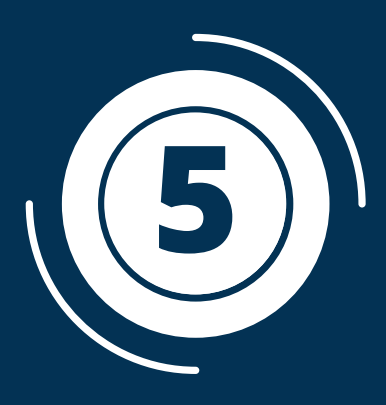

Após a leitura, clique em "CONCORDO COM OS TERMOS DE USO". Em seguida, em "Próximo":

o artigo 10 e artigo 11, inciso II, alíneas "d", "e" e "f", os dados pessoais serão s com os prestadores de serviço contratados pela Fundação e aos que auxiliam a tendimento dos serviços disponibilizados.

rante a preservação e a guarda adequada dos dados, conforme as contidas na Lei Geral de Proteção de Dados - LGPD N.º 13.709, de 14 de agosto

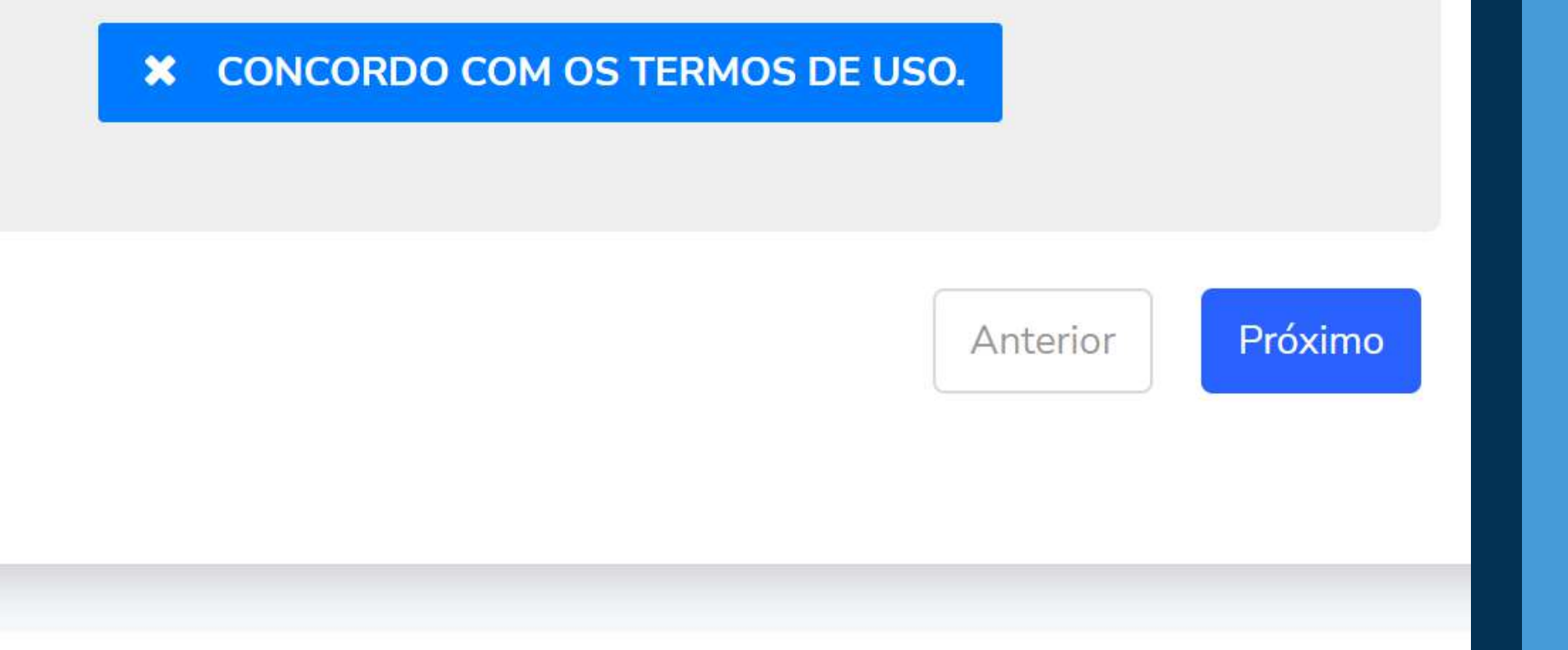

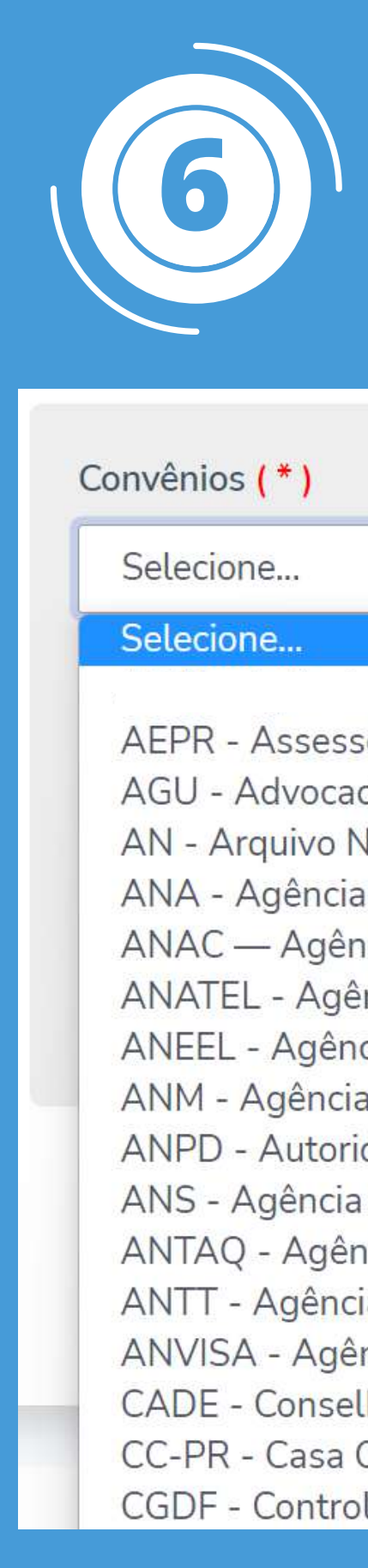

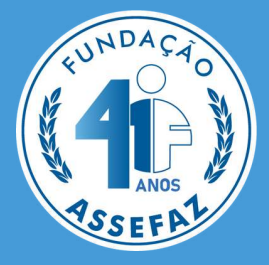

# Selecione o convênio com o qual possui vínculo:

oria Especial do Presidente da República

- cia Geral da União
- **Jacional**
- Nacional de Águas e Saneamento Básico
- icia Nacional de Aviação Civil
- ncia Nacional de Telecomunicações
- cia Nacional de Energia Eletrica
- Nacional de Mineração
- dade Nacional de Proteção de Dados
- Nacional de Saúde Suplementar
- icia Nacional de Transportes Aquaviários
- ia Nacional de Transportes Terrestres
- ncia Nacional de Vigilância Sanitária
- lho Administrativo da Defesa Econômica
- Civil da Presidência da República
- ladoria Geral do Distrito Federal

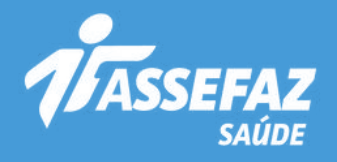

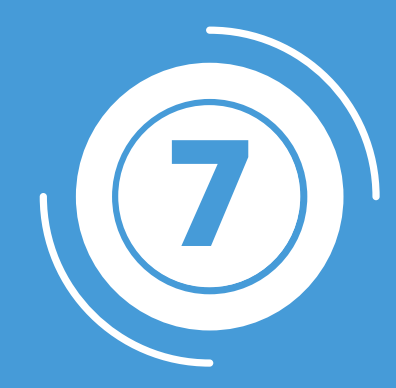

Selecione os serviços que deseja contratar. É possível contratar o plano de saúde e o plano social ou apenas um deles:

## Convênios (\*)

MF - Ministerio da Fconomia

Benefícios (\*)

Selecione...

Selecione...

Social

Social + Plano

Plano

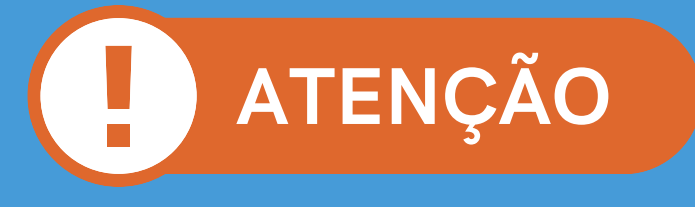

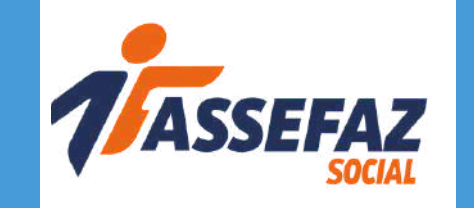

O Social proporciona acesso a clubes da Assefaz, pousadas e muitos outros benefícios com valor mensal pré-definido. Para obter uma melhor experiência, selecione a opção "Plano+Social" e garanta acesso aos dois serviços.

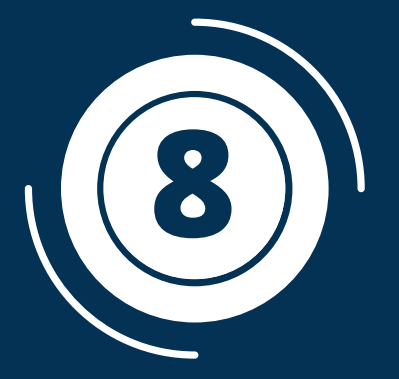

## Plano

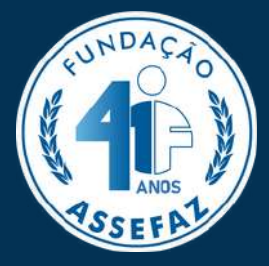

Selecione um dos planos disponíveis e clique em "Próximo":

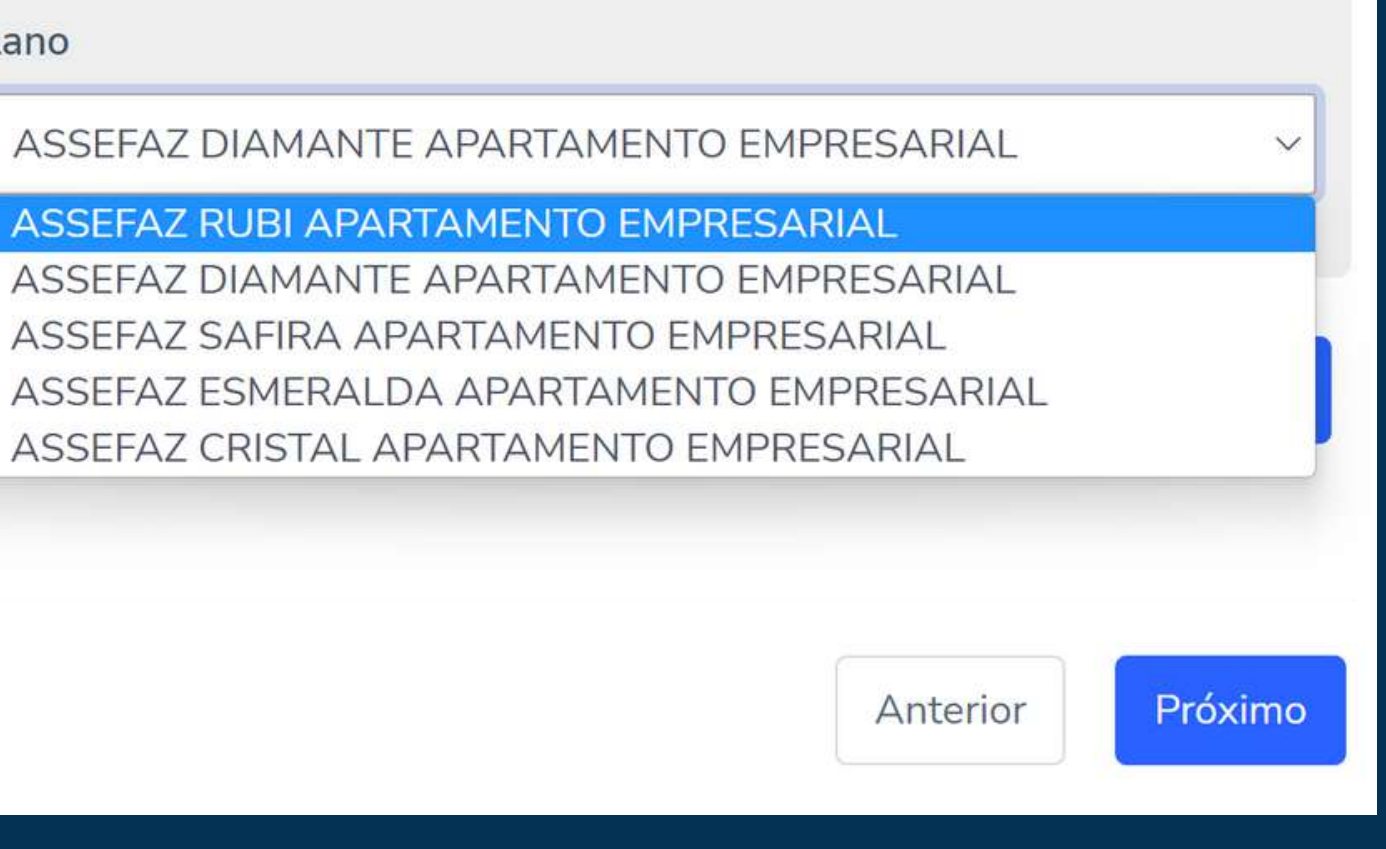

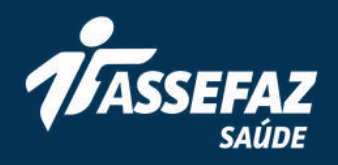

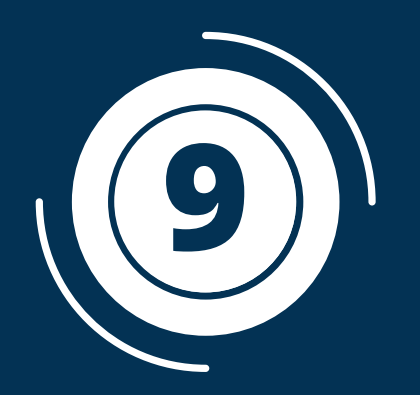

**9** 10 Preencha com os dados do titular os campos<br>marcados com asterisco (\*) e no botão "Próximo", and a serial de la compo Preencha com os dados do titular os campos localizado no final da página:

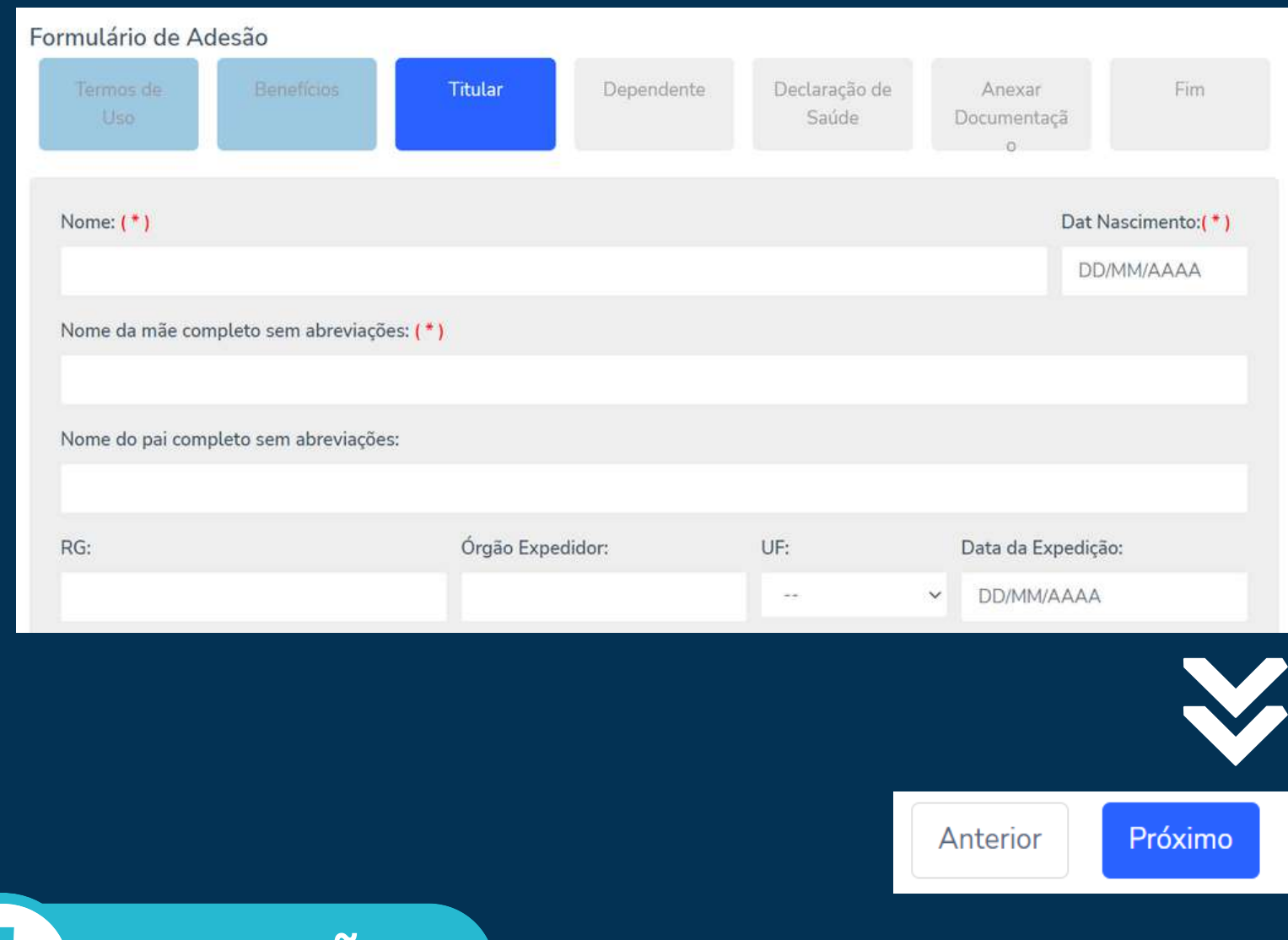

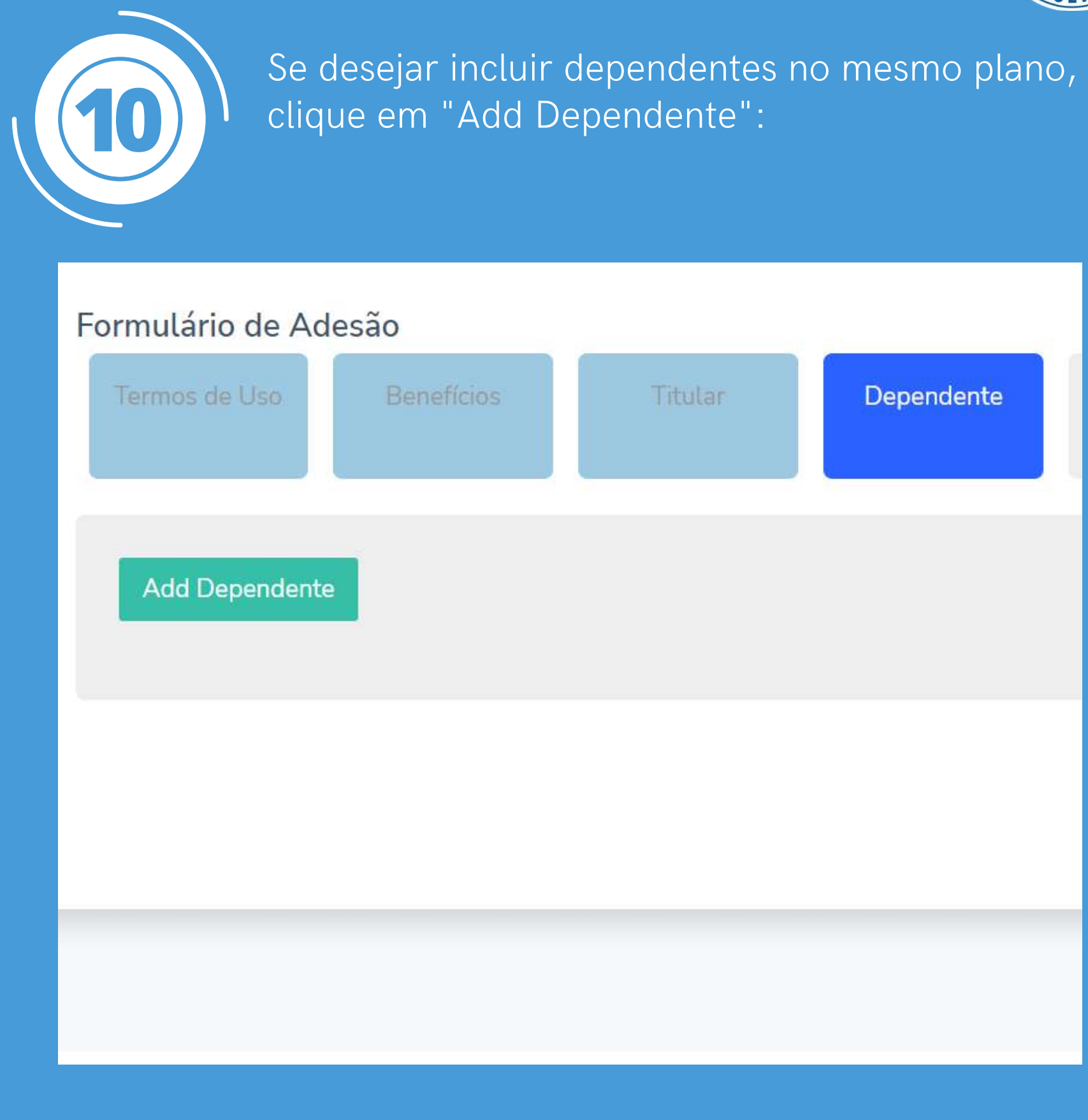

Caso queira incluir dependentes em planos diferentes do titular, é necessário o preenchimento de uma nova proposta para o dependente, visto que cada produto tem registro de identificação único na ANS.

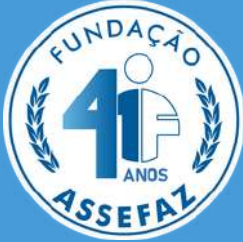

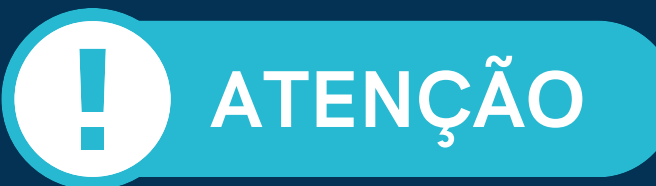

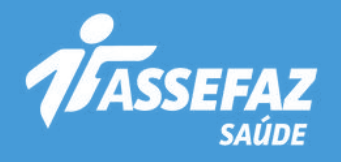

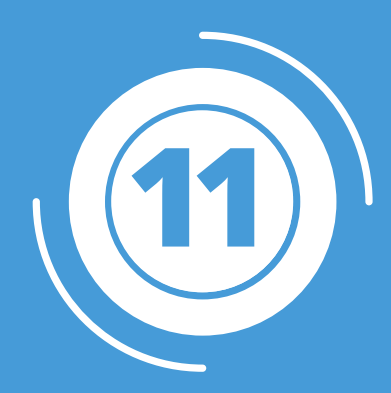

**11 1** Nos dados do dependente, preencha os campos<br>obrigatórios marcados com asterisco (\*) e clique em **12** Nos dados do dependente, preencha os campos "Cadastrar" :

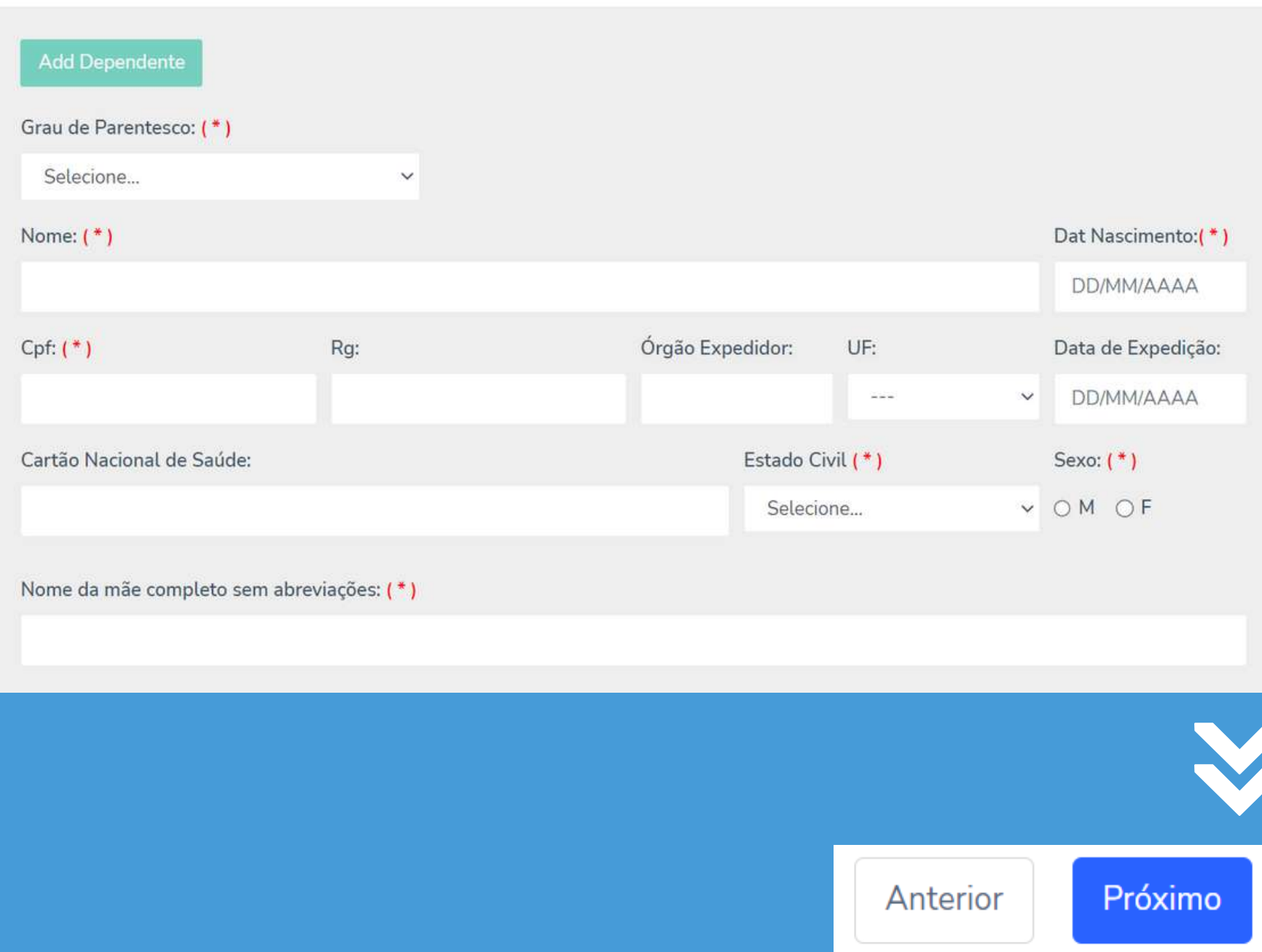

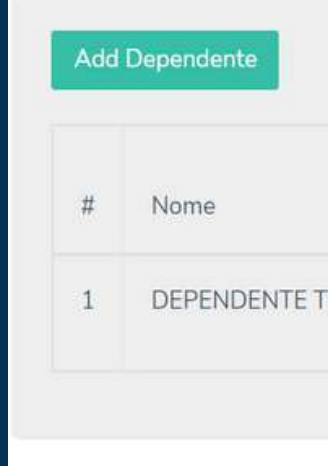

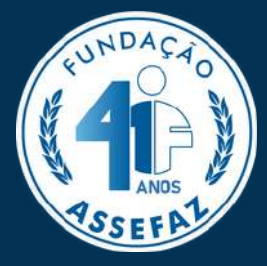

# Após incluir um ou mais dependentes, clique em "Próximo" para continuar:

# Dependente cadastrado com sucesso!

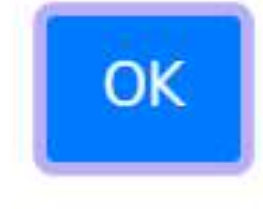

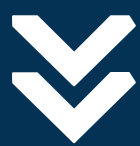

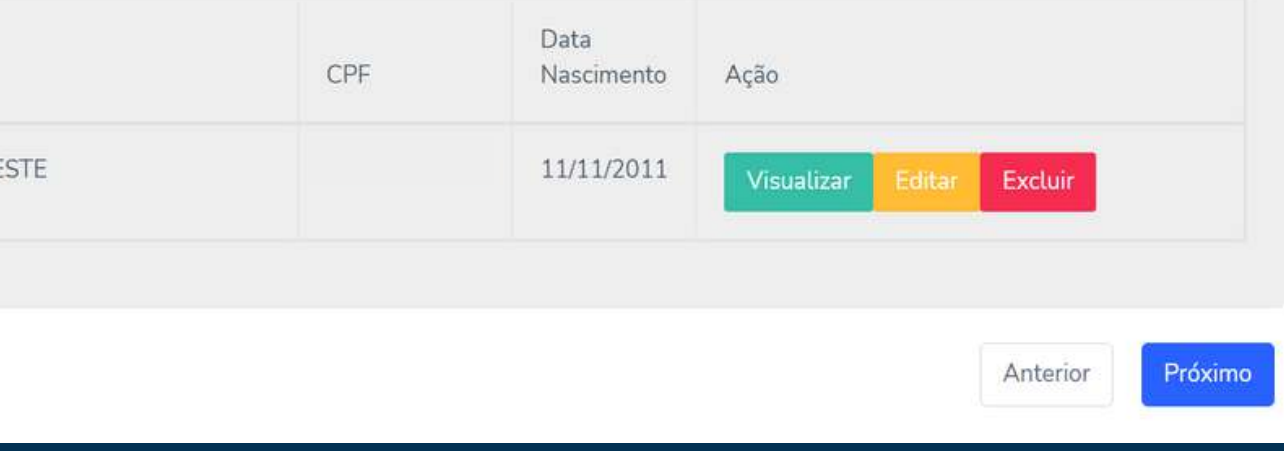

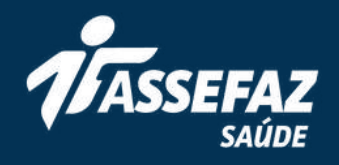

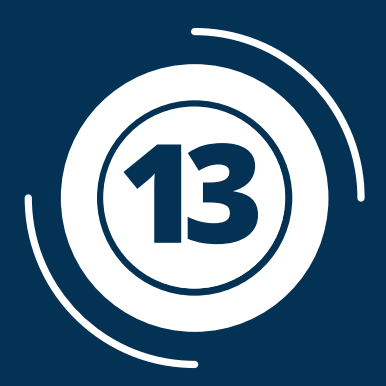

A Declaração de Saúde deve ser preenchida para o titular e todos os dependentes incluídos no plano. Para isso, selecione o botão "Preencher":

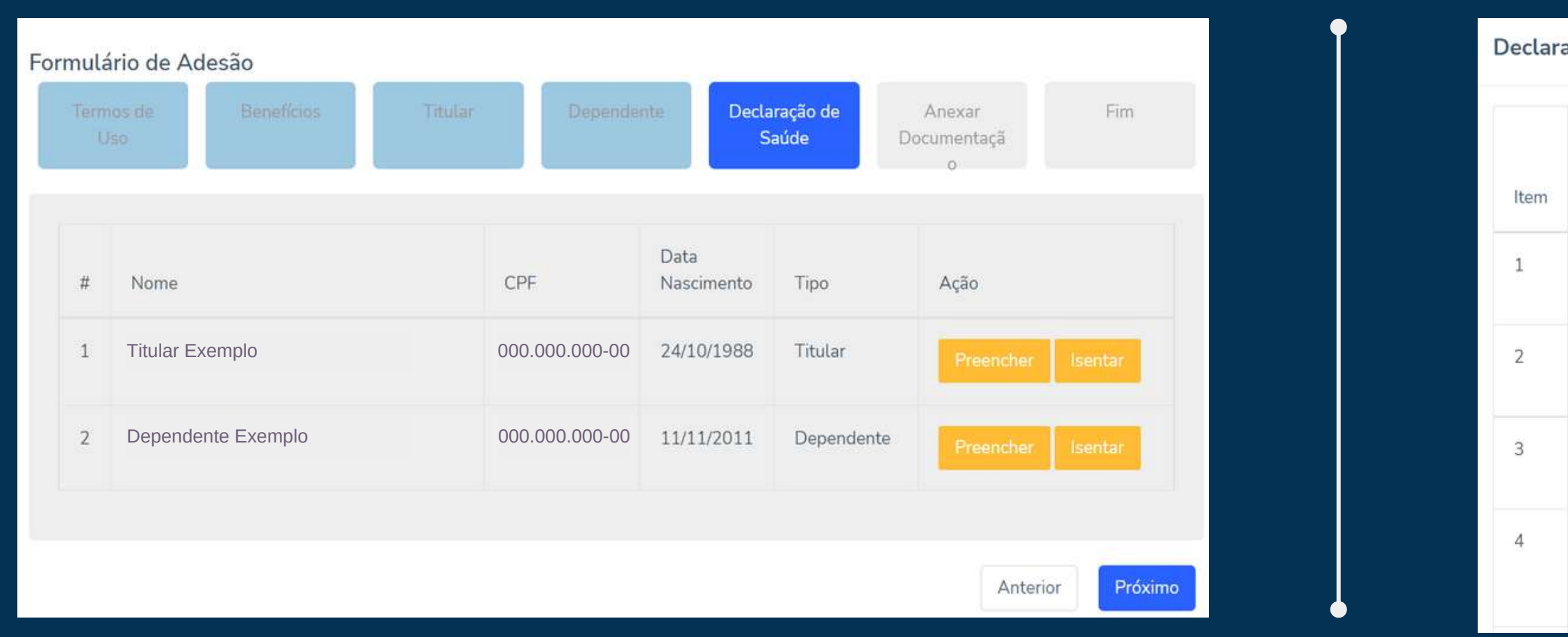

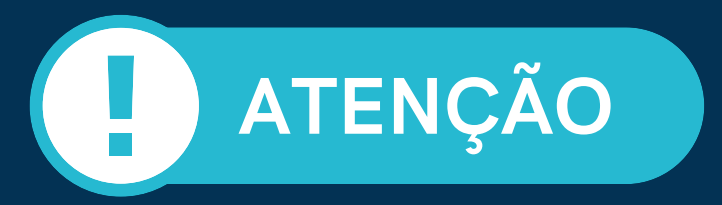

ATENÇÃO de la declaração devem ser preenchidos. Para aqueles sinalizados com SIM, é obrigatório o preenchimento da justificativa no campo de texto que será exibido. Após preenchimento dos itens, clique em "Gravar" e, em se

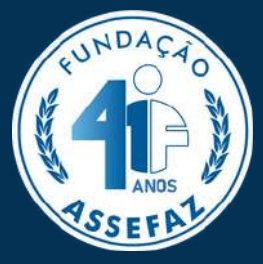

Fechar

Gravar

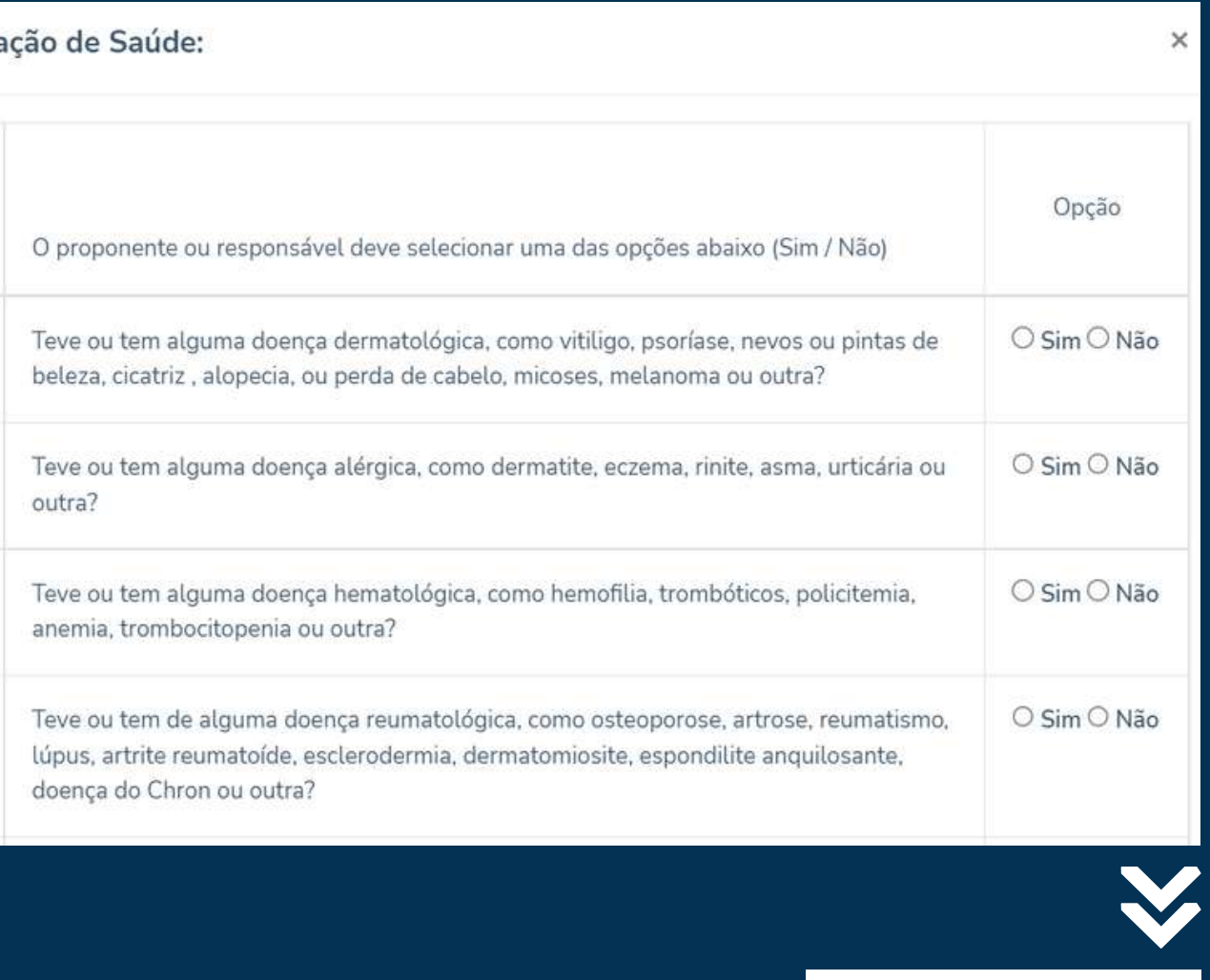

É necessário anexar a documentação obrigatória para comprovação da elegibilidade do contratante, de seus dependentes e de agregados. Logo após, clique em "Enviar documentos" para cada usuário e, para finalizar, clique em "Próximo" :

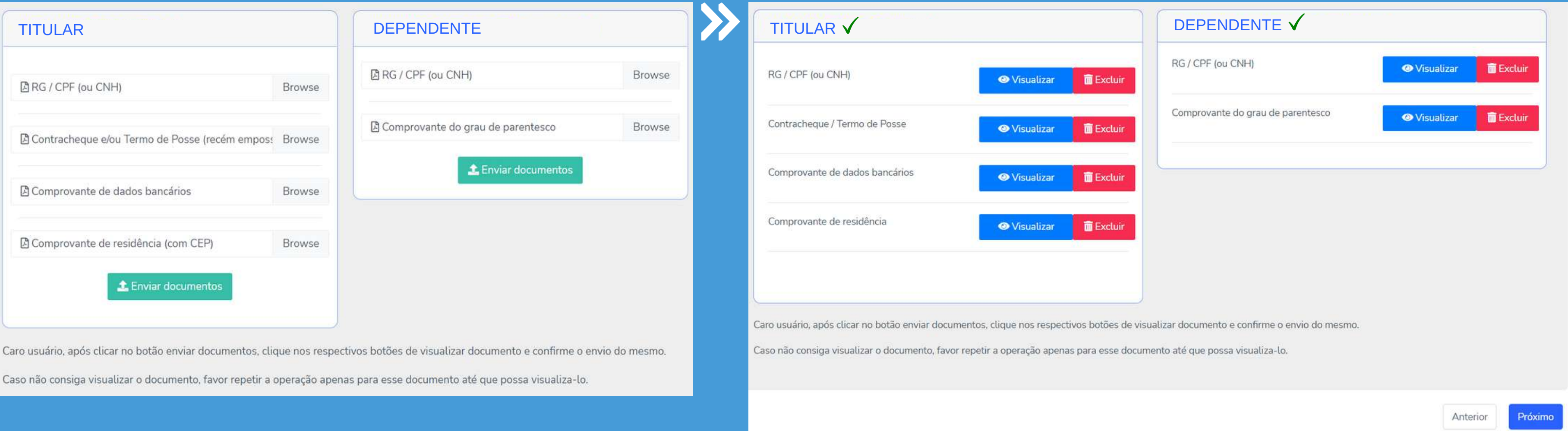

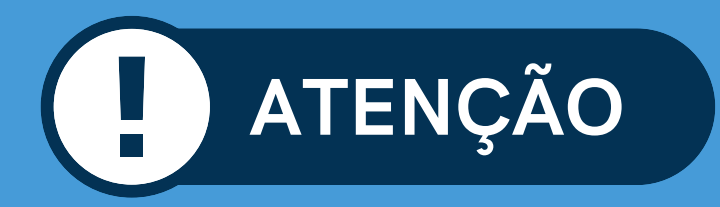

ATENÇÃO DI Somente será possível seguir para o próximo passo mediante a anexação da documentação obrigatória. Após adicionar os arquivos, ATENÇÃO DI clique no botão "Enviar documentos". Confira a documentação na opção "Vis

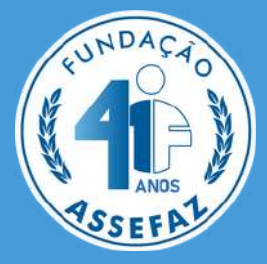

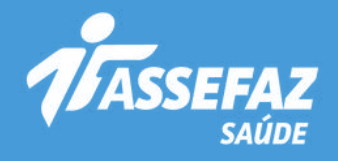

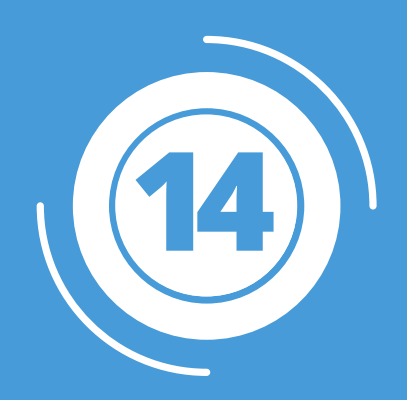

Após o preenchimento completo da pré-inscrição e envio da documentação obrigatória, será apresentada a opção para assinatura do documento de forma digital. Para isso, marque a caixa "Li e concordo" e selecione "Assinar documento Digitalmente" :

## Formulário de Adesão

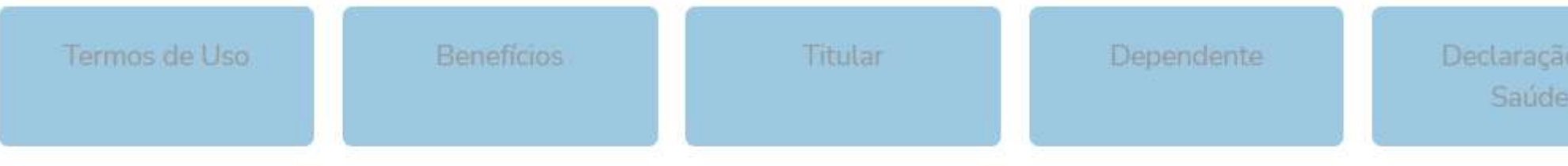

Você tem a opção de assinar esse documento digitalmlente.

> ATENÇÃO: Em conformidade com a RESOLUÇÃO NORMATIVA - RN Nº 413, DE 11 DE NOVEMBRO DE 2016, CAPÍTULO II, Seção IV, ao finalizar esta proposta será gerado uma chave eletrônica de assinatura digital e o número do protocolo de atendimento. Após gerada a chave eletrônica, clique no botão "Imprimir ou Salvar Proposta", de posse de seus documento, dirija-se ao RH de seu órgão para solicitar a autorização do mesmo.

Para assinar o documento digitalmente, marque a opção abaixo e clicque no botão.

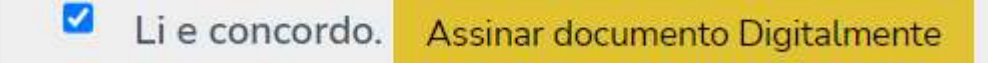

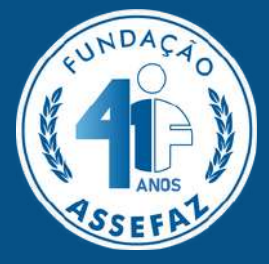

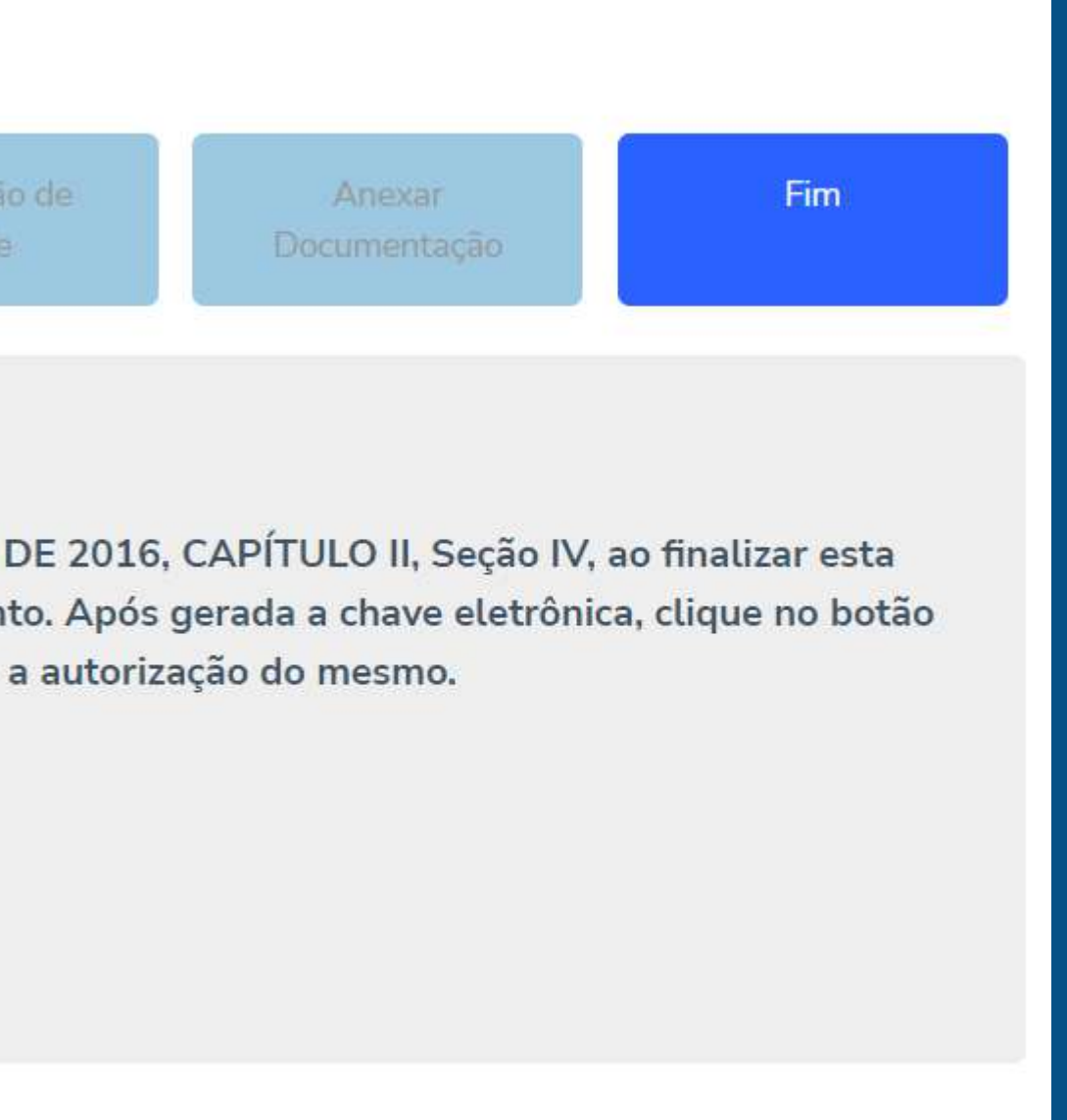

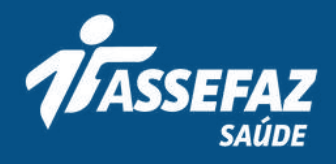

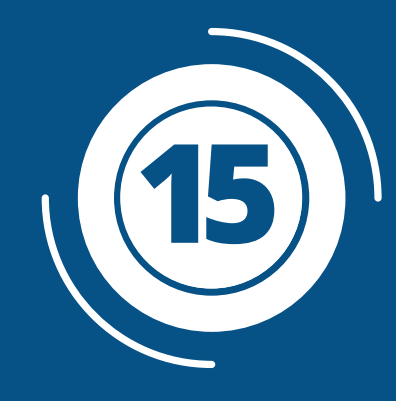

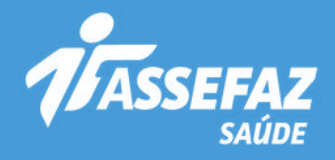

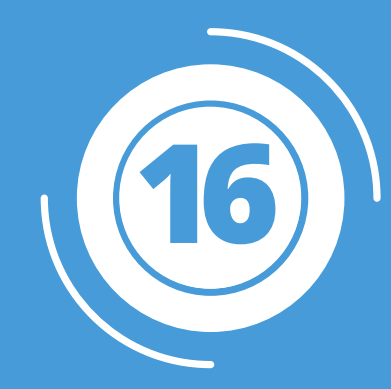

# Ao assinar o documento digitalmente, a página vai gerar a chave eletrônica da assinatura digital e o protocolo de solicitação:

Você tem a opção de assinar esse documento digitalmlente.

ATENÇÃO: Em conformidade com a RESOLUÇÃO NORMATIVA - RN Nº 413, DE 11 DE NOVEMBRO DE 2016, CAPÍTULO II, Seção IV, ao finalizar esta proposta será gerado uma chave eletrônica de assinatura digital e o número do protocolo de atendimento. Após gerada a chave eletrônica, clique no botão "Imprimir ou Salvar Proposta", de posse de seus documento, dirija-se ao RH de seu órgão para solicitar a autorização do mesmo.

Para assinar o documento digitalmente, marque a opção abaixo e clicque no botão.

Li e concordo. Assinar documento Digitalmente

### Assinatura Digital:

36bfb9a82bc8859614e13366f4cf4e72

## Obs

Para impressão da sua proposta, após a geração a sua Chave Eletrônica e do Protocolo de Atendimento, clique no menu à esquerda E, clique em MINHAS SOLICITAÇÕES e depois no ícone IMPRIMIR

Protocolo desta Soicitação:

3469262022091400845

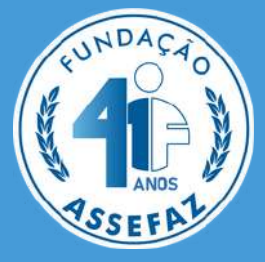

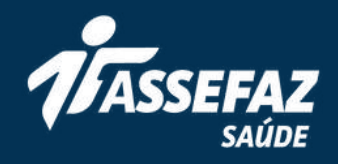

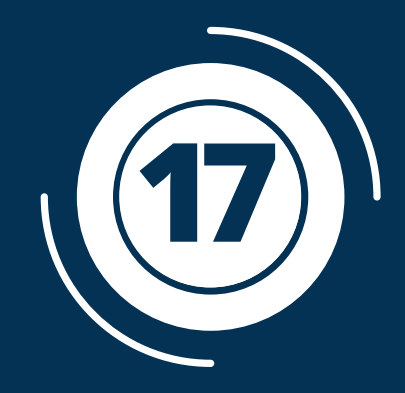

<sup>É</sup> possível verificar seu protocolo ao clicar em "Minhas solicitações" no menu lateral <sup>à</sup> esquerda. Salve ou imprima sua **17** proposta para levar ao RH do seu órgão:

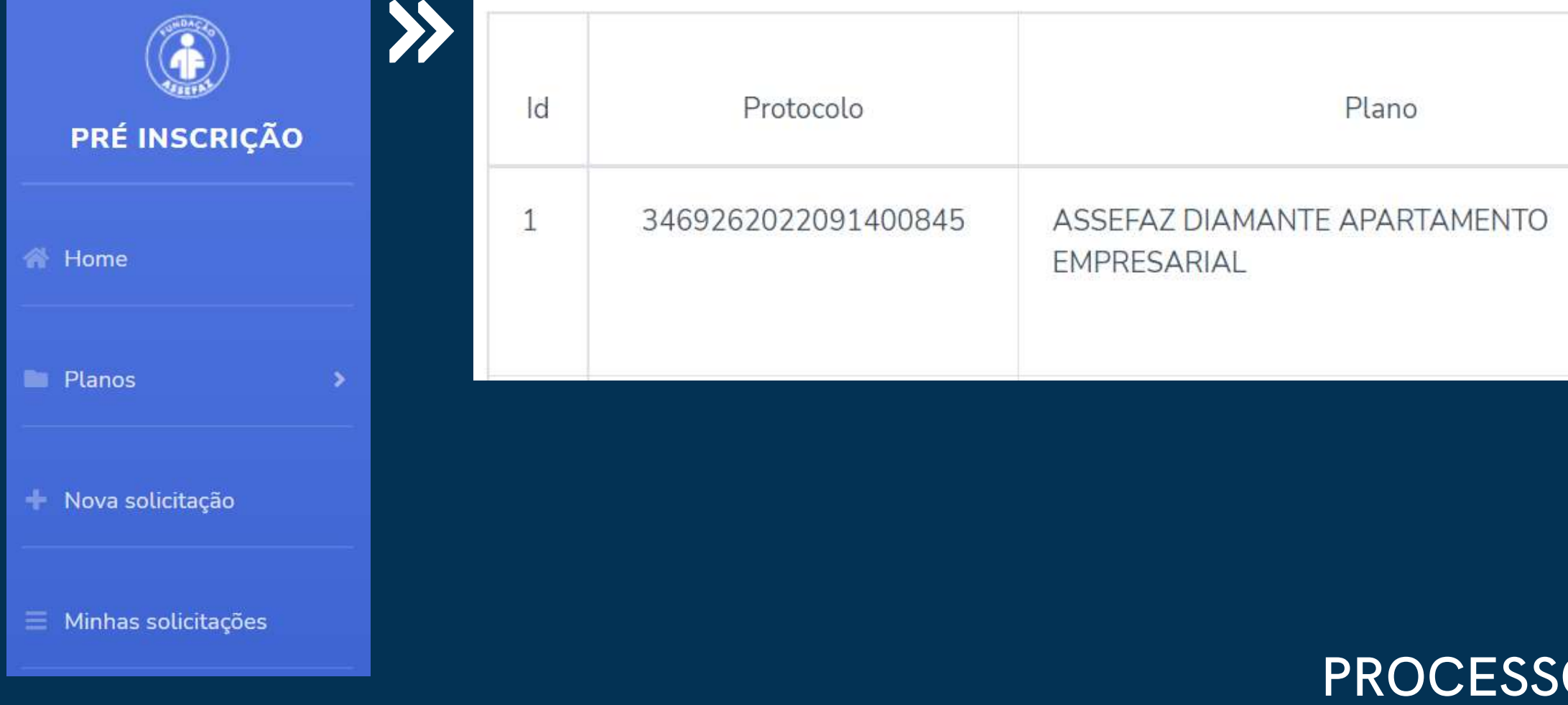

ATENÇÃO No caso de inclusão de agregados, os trâmites são diretamente com a Assefaz.

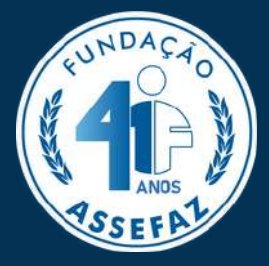

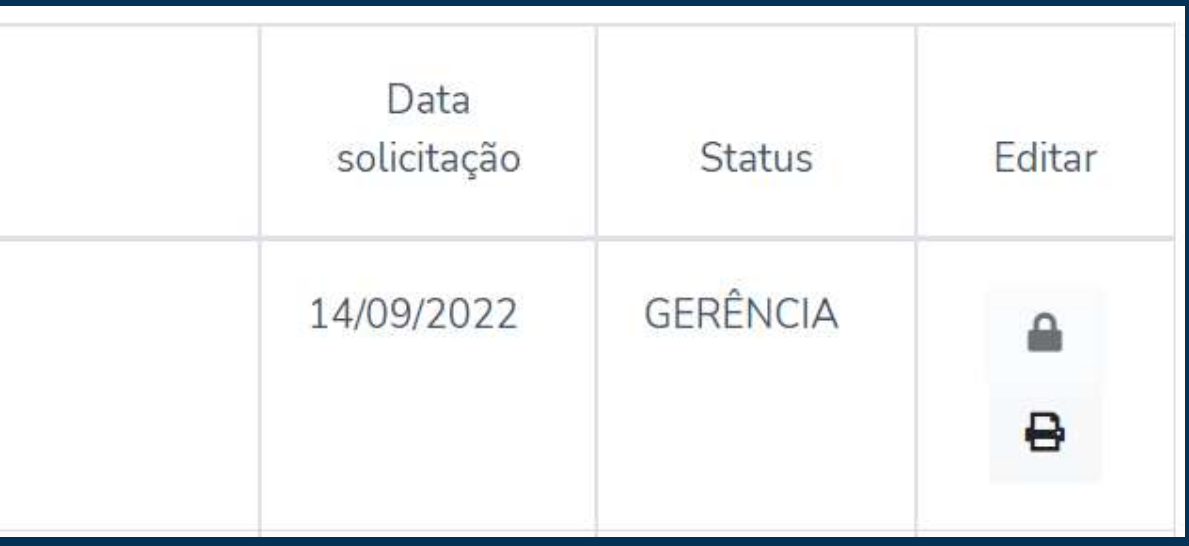

# PROCESSO DE SOLICITAÇÃO CONCLUÍDO! Dirija-se ao RH do órgão para seguir com a contratação do seu plano.

# **Central de Atendimento 0 8 0 0 7 0 3 4 5 4 5**

Aten[dim](http://www.assefaz.org.br/)ento 24 horas inclusive aos sábados, domingos e feriados

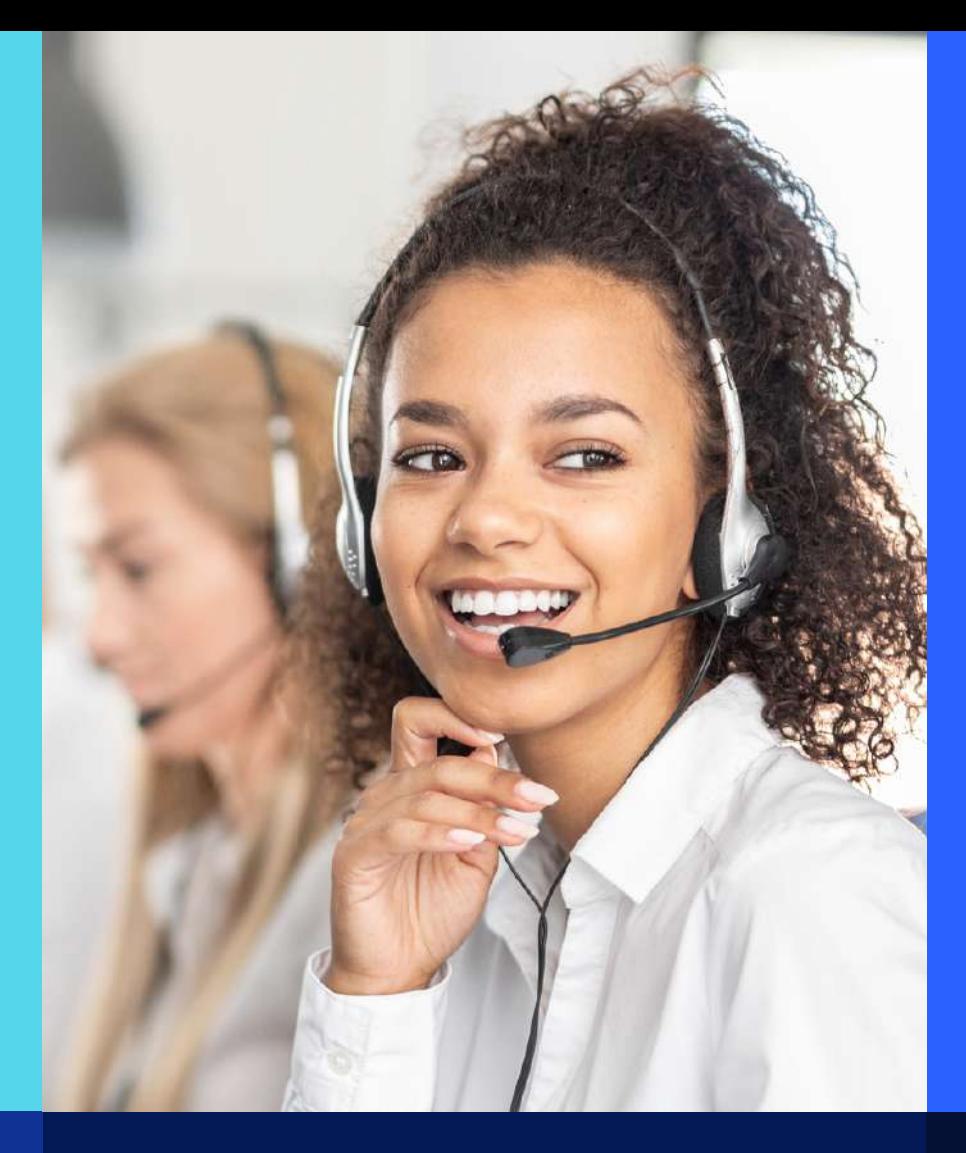

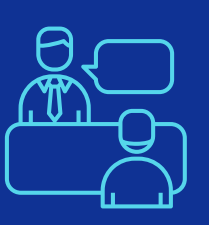

# Posto de Atendimento **d e B ra s ília / D F**

SCRS 506, Bloco A, loja 45, W3 Sul Asa Sul | Brasí[lia](http://www.assefaz.org.br/)/DF Telefone[s:](http://www.assefaz.org.br/) (61) 2191-8585/8562 Horário de aten[dim](http://www.assefaz.org.br/)ento: segunda a quinta-feira, das 8h às 17h, e sextaf eir a , d a s 9 h à s 1 7 h

Aten[dim](http://www.assefaz.org.br/)ento 24 horas, inclusive aos sábados, domingos e feriados, pela Central de Rela[cio](http://www.assefaz.org.br/)namento (0[8](http://www.assefaz.org.br/)00 703 4545) Ou acesse: ww[w.a](http://www.assefaz.org.br/)ssefaz.org.br >> Canais de Comunicação >> Canais de Relacionamento

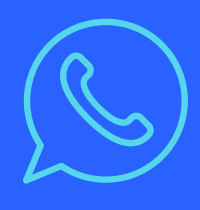

# WhatsApp Business **( 6 1 ) 9 9 2 6 6 - 1 9 7 8**

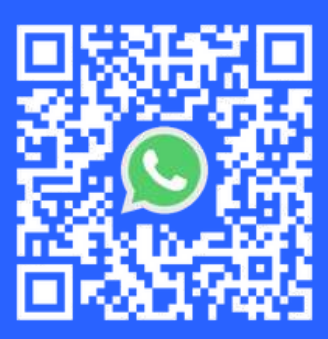

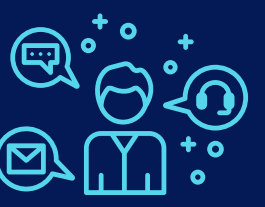

# **Demais estados**

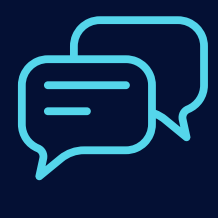

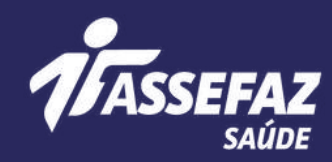

# $\mathbf{C}$ **ANAISSE RELACIONAMENTO**

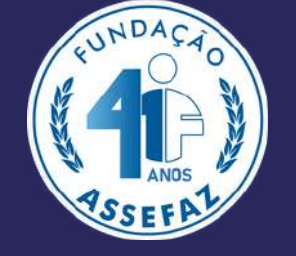

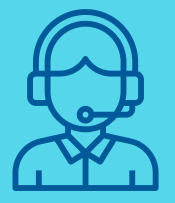

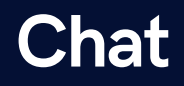

Portal da Assefaz ( w w [w.a](http://www.assefaz.org.br/) s s e f a z.o r g.b r ) CHAT - [Aj](http://www.assefaz.org.br/)uda?

**[Fundação](https://www.linkedin.com/company/assefazoficial/) Assefaz Oficial**

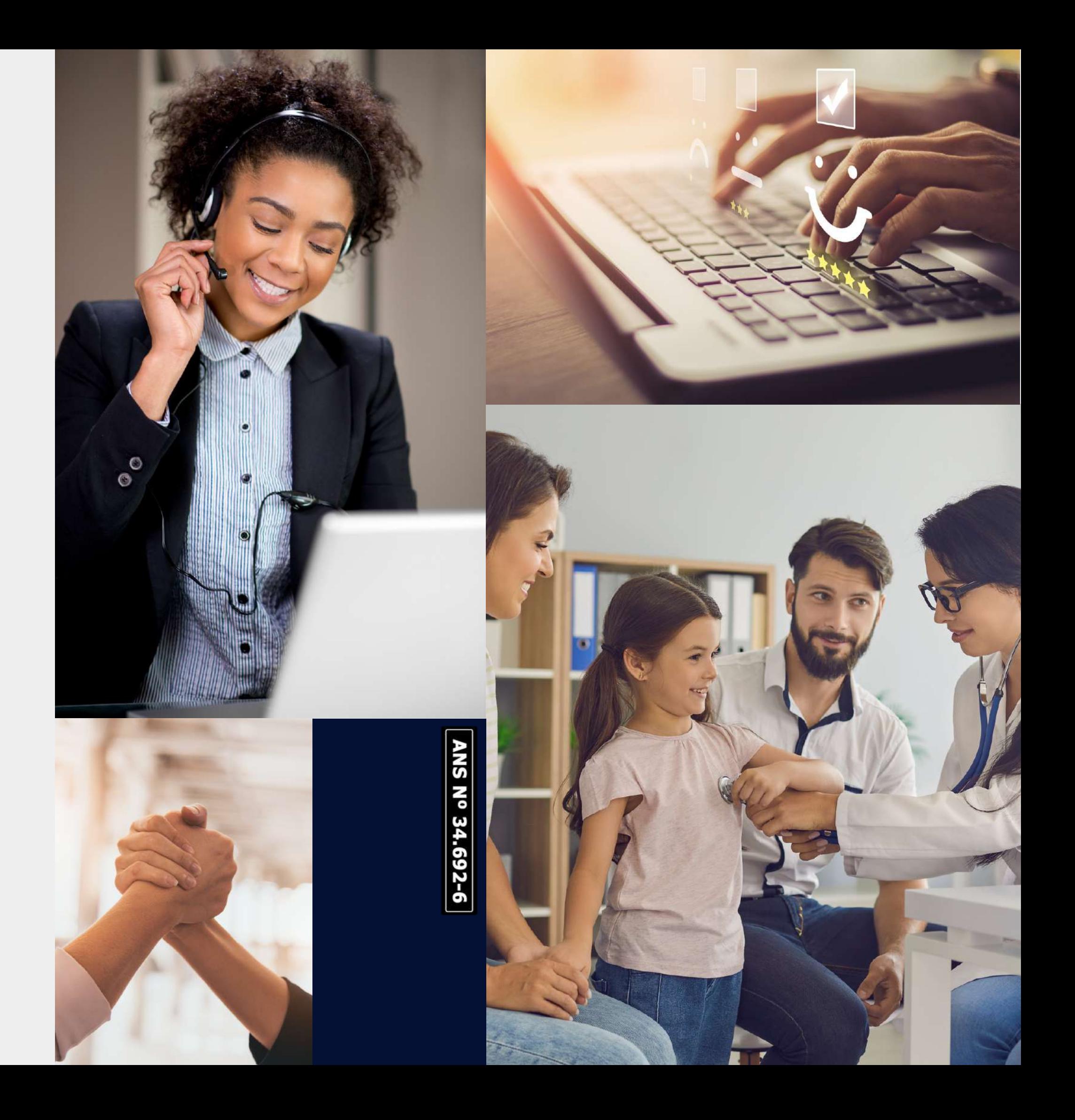

**[@assefazoficial](https://www.facebook.com/assefazoficial)**

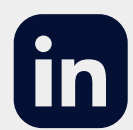

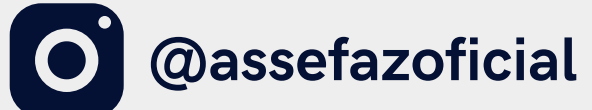

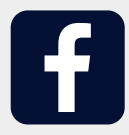

**[www.assefaz.org.br](http://www.assefaz.org.br/)**

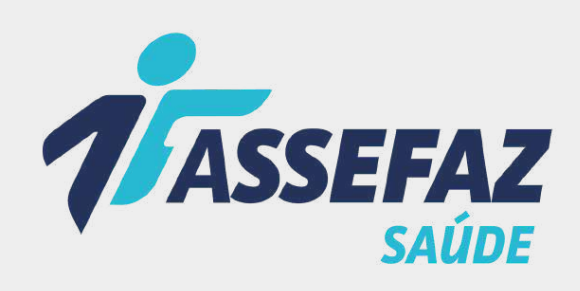

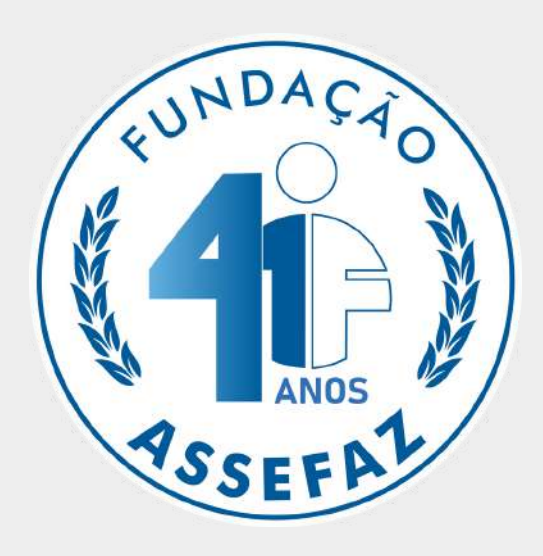

# **Fique por dentro das novidades da Assefaz**